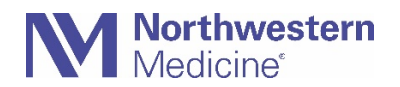

## How do I upload my documentation on NMI?

The Immunization Document Upload Application allows individuals to submit documentation of NM required immunizations. The app also supports manager and approved third party uploads on behalf of their staff. All submissions are reviewed by a clinician and output notifications are sent to each uploader.

### **All flu documentation must include:**

- Employee first and last name
- Date of birth
- Location of vaccination (Physician's office, pharmacy, employer, etc.)
- Date of vaccination
- Type of vaccine given (lot number and expiration date preferred but not required)

If staff receive their flu shot from an NM physician, flu documentation can be found via **[MyNM](https://myc.nm.org/MyChart/Authentication/Login?action=logout)** > Your Menu > Health Summary > Immunizations > View Details > Print. This will generate a PDF to download and share.

1. Go to NMI and click on **Resources.**

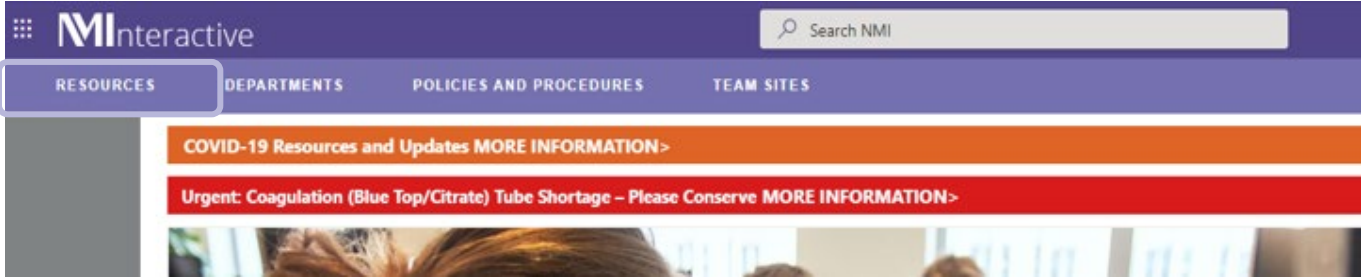

2. Click on **Safety and Risk**, then click on **Immunization Doc Upload.** 

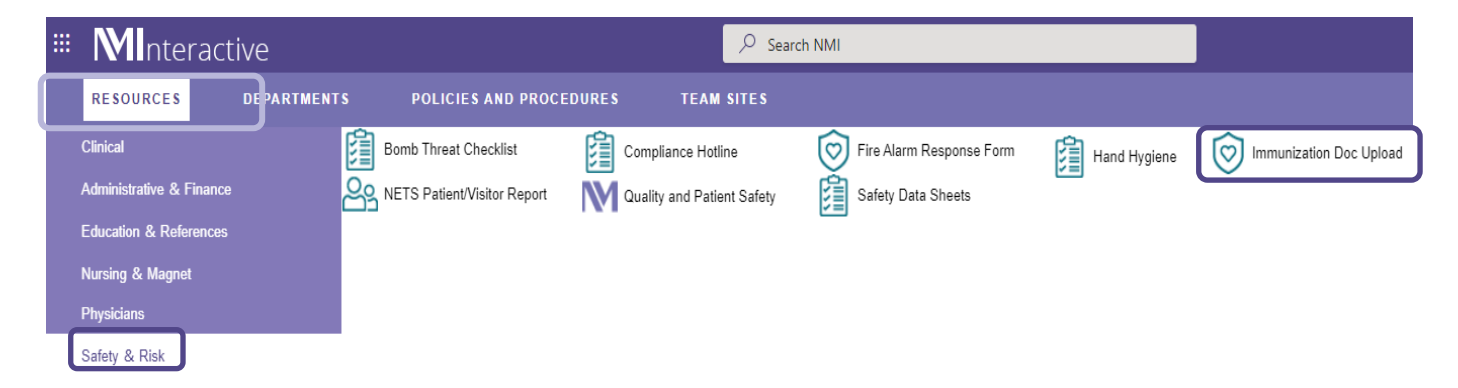

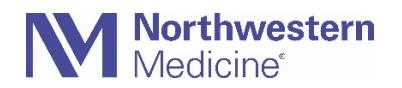

3. Verify your information is correct at the top. Click on **Select Documentation.**

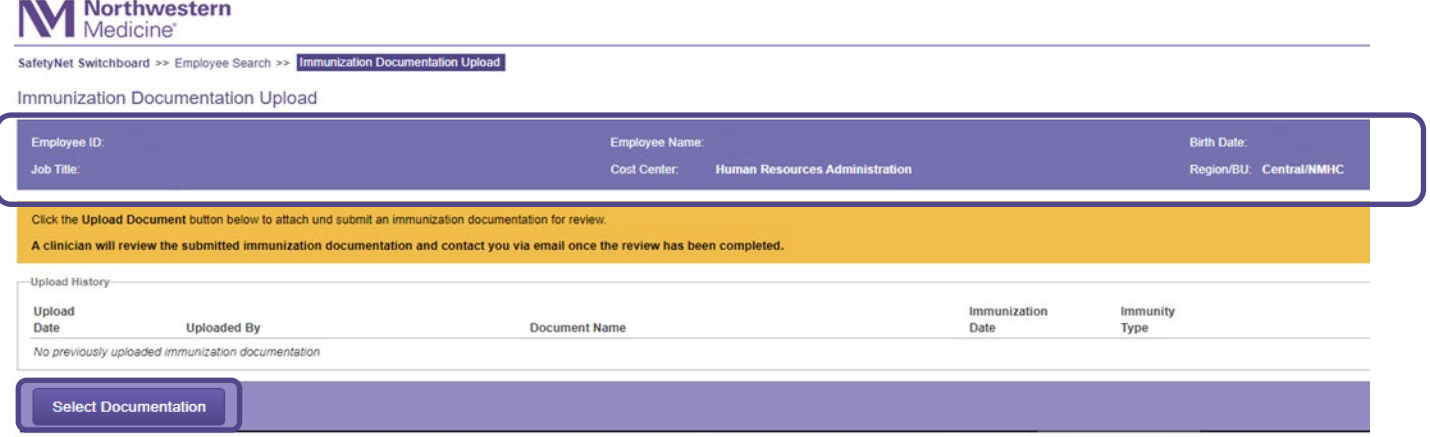

- 4. Click on **Choose a file** to upload.
- 5. Select **Documentation Type** from the drop down.
- 6. Enter **Administered Date.**
- 7. Complete all open fields that populate.
	- a. Depending on the documentation you are uploading, different fields will populate. All fields marked with an asterisk (\*) are required.
	- **b. All flu documentation must include:**
		- Employee first and last name
		- Date of birth
		- Location of vaccination (physician's office, pharmacy, employer, etc.)
		- Date of vaccination
		- Type of vaccine (lot number and expiration date preferred but not required)

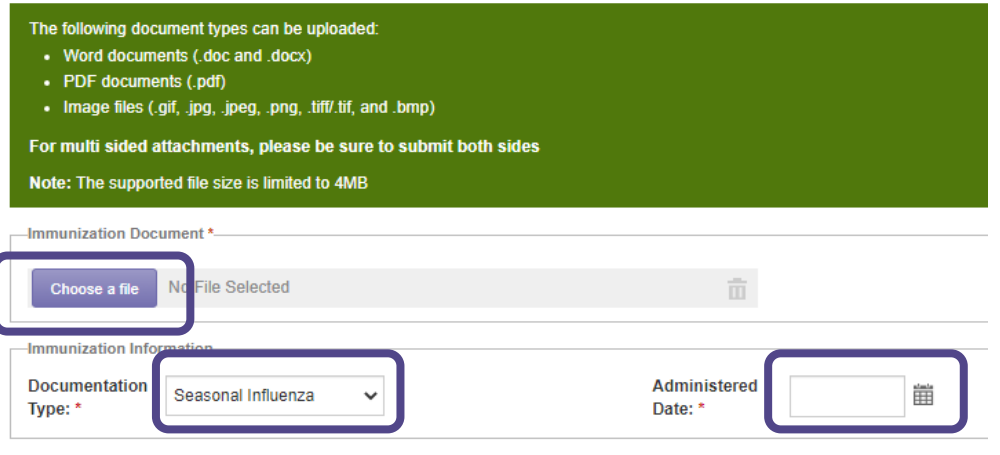

c. For multi-dose vaccinations, such as COVID vaccine, please ensure you are marking the dose(s) received and **enter information for each dose being submitted** prior to submitting the document. Users can upload all doses at the same time.

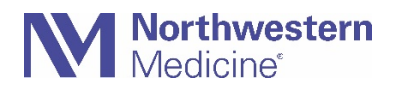

# Immunization Document Upload Guide for all NM Required Vaccines

- i. Original Monovalent: Primary Series of the COVID-19 Vaccination. **Must indicate dose.**
- ii. Bivalent Booster: **No dose is required as this time.**

#### Immunization Documentation Upload

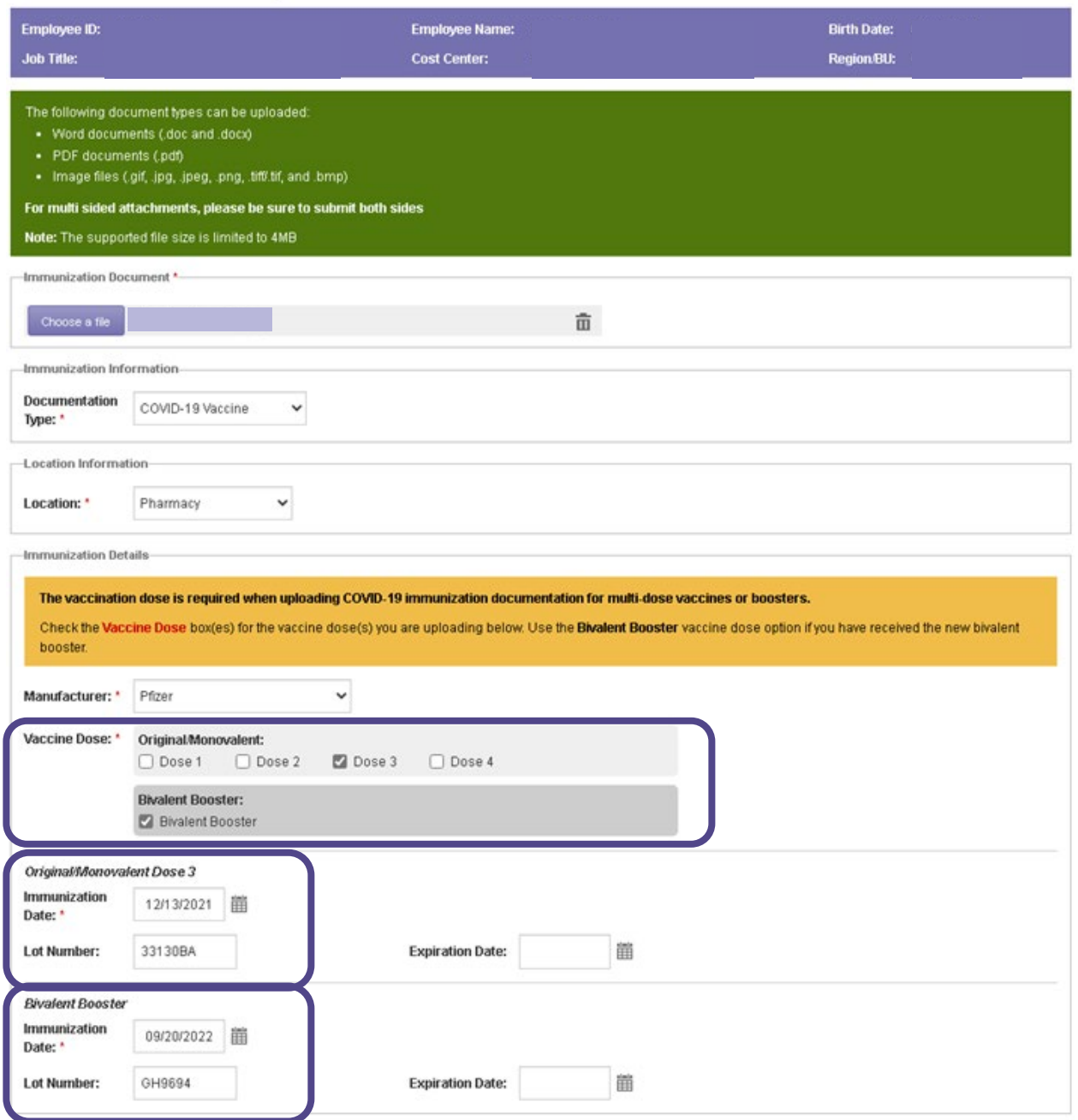

8. When complete, click on **Submit Documentation** from the main screen

**Submit Documentation** 

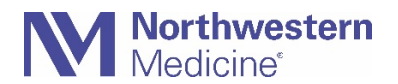

# Immunization Document Upload Guide for all NM Required Vaccines

After your documentation has been submitted it will be reviewed by a clinician. You will receive confirmation email after it has been successfully submitted and a second email after it has been reviewed.

## How do I upload documentation on NMI on behalf of an employee?

If you are a manager with direct reports, your Immunization Documentation Upload Application will give you the option to upload documentation on behalf of any of your direct reports.

Directors are also able to view their indirect reports (i.e. staff under their managers). The default view is direct reports. Click the **Include Indirect Reports** checkbox for the full view of the roster.

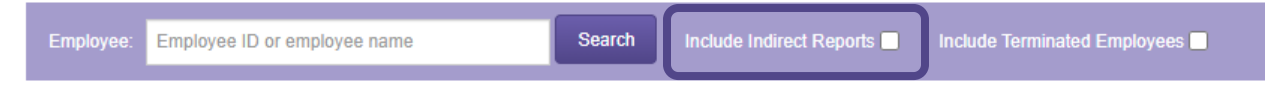

Search by Employee Name or ID and select the individual for whom you are uploading documentation. Follow the steps outlined above to complete the submission.

### Immunization Documentation Upload - Employee Search

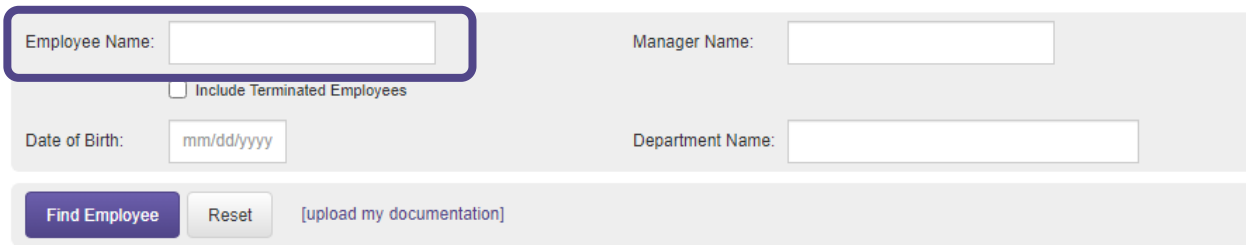

If you are looking to upload documentation for a re-hire that has not started yet then they need to check the **Include Terminated Employees** checkbox. Follow the steps outlined above to complete the submission. A confirmation email will be sent to you and your direct report.

Immunization Documentation Upload - Employee Search

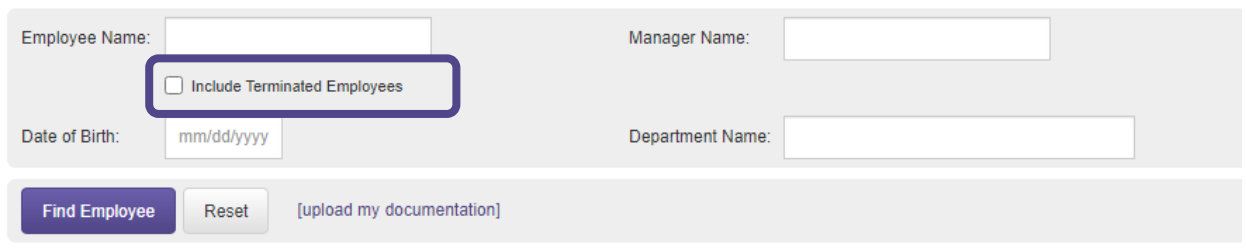

If you receive an error message, please contact the MyNM Service Center at 312.926.HELP (4357) or **[mynmservicecenter@nm.org](mailto:mynmservicecenter@nm.org)**.